# Дигитална писменост – примери питања за тест

### **WINDOWS**

- 1. У на Радној површини (Desktop) направити директоријум (фолдер) под именом **Кonkurs**.
- 2. У Вашем директоријуму **Кonkurs** направити поддиректоријум (подфолдер) под називом **2024**.
- 3. У директоријуму **2024** направити текстуални документ (. txt) са именом **Kandidat** у чијем ће садржају бити Ваше име и презиме.
- 4. Тему (изглед) Windowsa подесити на Windows10.
- 5. Подесити резолуцију екрана на 1024x768 пиксела
- 6. Направити пречицу на радној површини (desktop) за директоријум 2024.
- 7. По завршетку свих задатака направити копију директоријума 2024 са свим документима у њему, на радној површини (desktop), и преименовати га у 2024 - Kopija.

#### **WORD**

- 8. Отворити нови документ у Wordu, и сачувати га у директоријуму **2024** под именом **Kandidat.**
- 9. Подесити у Wordu мерне јединице на милиметре.
- 10. Маргине странице подесити на 20 милиметара са сваке стране и подесити страницу да буде положена.
- 11. Написати 10 произвољних речи фонтом Arial, величине 10, подвучене.
- 12. Написати 10 произвољних речи фонтом Times New Roman, величине 13, са десним поравњањем.
- 13. Написати 10 произвољних речи фонтом Tahoma, величине 14, затим боју слова променити у црвену, са црном подлогом испод тих слова.
- 14. Откуцати реч ,,Google''и од те речи креирати интернет везу, тако да води на интернет адресу www.google.com.
- 15. Уметнути нумерисање страница тако да се бројеви налазе на врху страница са десне стране.
- 16. Отворити нови документ у Wordu, и сачувати га у Вашем директоријуму под именом **Konkurs**.
- 17. На почетку првe странице новог документа уметнути табелу са 5 колона и 6 редова, ширине колоне 3 cm, центрирану на средину странице.
- 18. Оквир око прве колоне поставити на дебљину 1.5 pt, а као позадинску боју ставити жуту.
- 19. У другој колони поставити поравнање текста централно и по висини и ширини.
- 20. За трећу колону променити фонт у Arial, величине 10.
- 21. Објединити све ћелије у четвртој колони и поставити смер куцања текста вертикално, централно по висини и ширини од врха ка дну.
- 22. Преместити курсор Word-a на другу страницу, затим поделити само другу страницу на три колоне уједначене ширине.

## **EXCEL**

- 23. Отворити нови документ у Excel, и сачувати га у директоријуму **2024** под именом **Kandidat**.
- 24. Подесити ширину првих пет колона на 130 piksela, и првих 10 редова на 30 piksela.
- 25. Уоквирити првих пет колона и десет редова у табелу, тако да спољашња ивица буде пуна дебља линија , а унутрашње пуне танке линије
- 26. За све ћелије у првој колони унутар уоквирене табеле поставити формат на текстуални , поравнање са леве стране по ширини, централно по висини, а позадину жуте боје
- 27. За све ћелије у другој колони унутар уоквирене табеле поставити формат на бројчани, поравнање централно по ширини, централно по висини, без децимала, а позадину зелене боје.
- 28. За све ћелије у трећој колони унутар уоквирене табеле поставити формат на датумски, са обликом xx.\_mesec xxxx , поравнање десно по ширини, централно по висини, а позадину црвене боје
- 29. У неколико ћелија у другој колони написати поизвољне бројеве , а затим у последњој ћелији исте колоне додати функцију суме, која сабира уписане бројеве.
- 30. На другом радном листу, који ћеш назвати Таксе, у оквиру истог документа направити табелу:

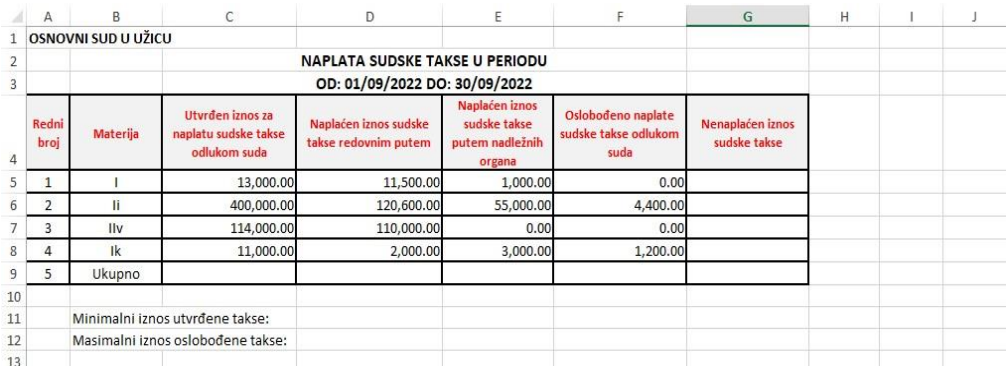

#### Напомена:

- *\* табела има ивице црне боје и унутра и споља,*
- *\* заглавље табеле је центрирано по средини и хоризонтално и вертикално,*
- *\* прве две колоне табеле су центриране по средини, остале уз десну ивицу,*
- *\* формат табеле од ћелије C5 до ћелије G9 су бројеви са два децимална места и знаком за раздвајање хиљада.*

*\* ћелије А1:C1 су спојене, ћелије C2:F2 су спојене, ћелије C3:F3 су спојене, ћелије B11:C11 су спојене, ћелије B12:C12 су спојене.* 

а) У колони G израчунати ненаплаћен износ судске таксе (колона C – колона D – колона Е – колона F).

б) У ћелији C9 израчунати укупан утврђен износ за наплату судске таксе одлуком суда (функција SUM).

в) У ћелији D9 израчунати укупан наплаћен износ судске таксе редовним путем(функција SUM).

г) У ћелији Е9 израчунати укупан наплаћен износ судске таксе путем надлежних органа(функција SUM).

д) У ћелији F9 израчунати укупан ослобођен износ судске таксе(функција SUM).

ђ) У ћелији G9 израчунати укупан ненаплаћен износ судске таксе(функција SUM).

e) У ћелији D11 израчунати минималну вредност колоне C (функција MIN).

ж) У ћелији D12 израчунати максималну вредност колоне F (функција MAX).